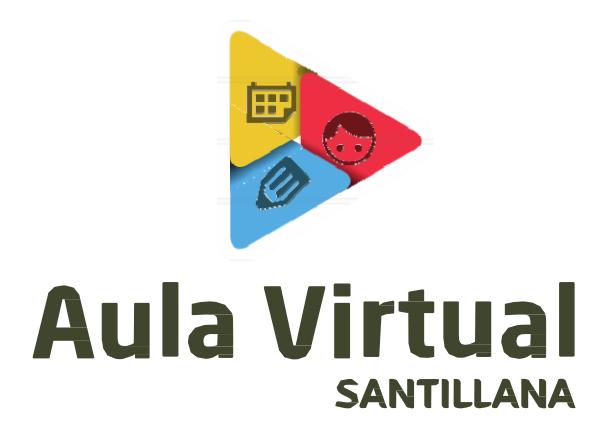

# **Procedimiento de arranque de Aula Virtual Santillana: alumnos**

### **Introducción**

El documento presente describe el procedimiento de instalación y puesta en funcionamiento de Aula Virtual en el ordenador de los alumnos, desde la creación del usuario hasta la conexión con los profesores.

Se describe el procedimiento con la versión escritorio de AV (Windows, Mac o Linux). Esta versión es la recomendada para el arranque porque es más fácil crear los grupos e introducir los datos con un ordenador que con una tableta.

**Cómo conseguir la aplicación**

La versión de escritorio se puede obtener en la página web http://www.digital.santillana.es/descarga-aula-virtual, pulsando en el botón "para escritorio Windows".

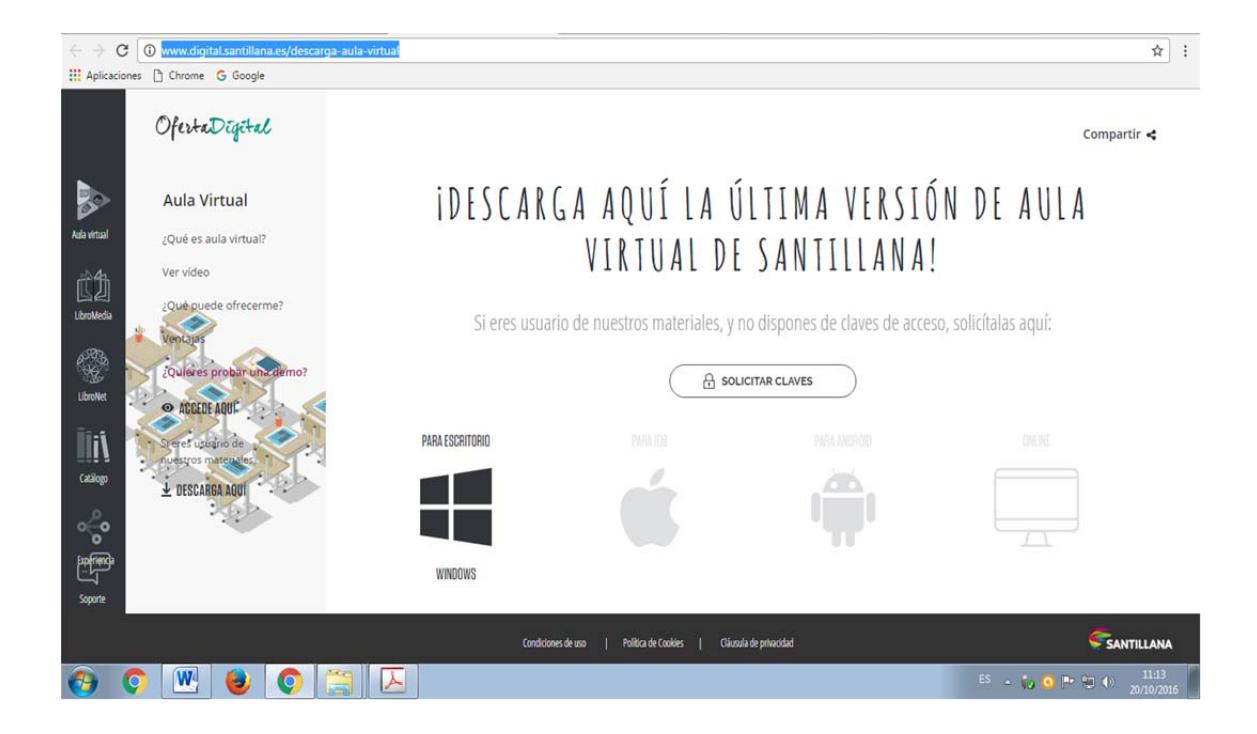

El botón de descarga se encuentra o bien haciendo clic sobre "DESCARGA AQUÍ" o bien sobre el icono para escritorio Windows. Para IOS, el icono aparece desplazando el cursor hacia la derecha.

- Windows: el archivo que se descarga es un archivo que contiene una aplicación denominada AulaVirtual.exe.
- ES MEJOR DESCARGAR LA APLICACIÓN EN OTRA CARPETA QUE NO SEA LA DE DESCARGAS. (por ejemplo, usuarios o archivos de programa,…)

Una vez ejecutada por primera vez la aplicación Aula Virtual, se crea una carpeta denominada AulaVirtual, en el mismo directorio en el que se encuentre la aplicación. Por ello la importancia de descargar la aplicación en otra carpeta, (si la aplicación estaba en descargas, creará la carpeta allí)

 *Importante: No eliminar ni cambiar de ubicación la carpeta AulaVirtual.*

#### **Introducción de los datos**

A continuación el sistema muestra el perfil del primer usuario en el dispositivo en cuestión, que será el administrador del sistema (quien pueda añadir o eliminar otros usuarios).

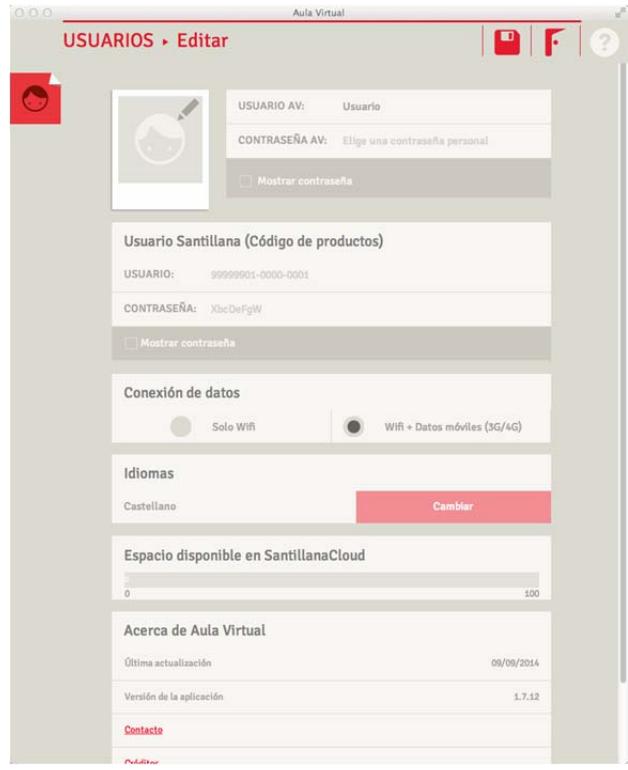

El dato más importante a introducir es el de Usuario Santillana, que es el proporcionado por el centro escolar o bien obtenido al comprar los libros en la tienda online Santillana (www.santillanatiendaonline.es). Este dato es la licencia de los productos y sirve tanto para registrarse en la aplicación como para acceder a los libros en internet desde Aula Virtual Online (aulavirtual.santillana.es).

Esta licencia tiene el formato que se muestra en el ejemplo siguiente: un código numérico para el usuario y una contraseña alfanumérica.

Para utilizar Aula Virtual, la pantalla inicial solicita la introducción de la licencia de uso (otorgada por el departamento comercial de Santillana). Esta licencia consta de dos parámetros, el código de usuario (un código numeríco como, por ejemplo, 999999-9999-9999) y la contraseña (código alfanumeríco como, por ejemplo, Axc5FFq1), Estos códigos no se pueden cambiar.

Una vez introducida la licencia de Santillana, el sistema realiza la primera sincronización. Durante este proceso, que puede tardar unos minutos, Aula Virtual descarga los elementos necesarios para mostrar los libros, asigna los productos a la biblioteca del usuario y habilita un espacio en la nube (Santillana Cloud) para el usuario. En el caso de que dicho usuario ya existiera previamente, el sistema recupera la información almacenada en la nube con anterioridad y la pone a su disposición.

Este proceso de sincronización, que requiere conexión a internet, debe ser realizado periódicamente. Si no se realiza por el usuario, el sistema mostrará una alerta como recordatorio.

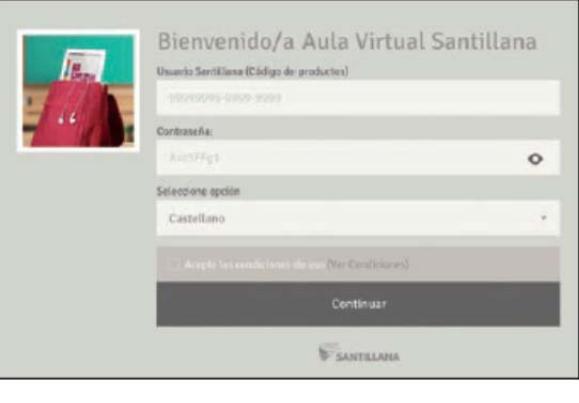

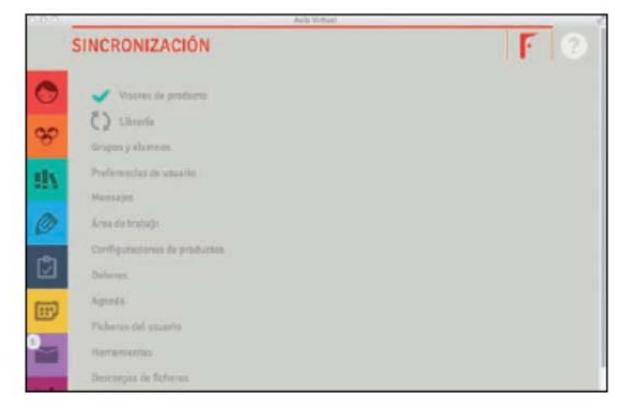

Los campos que aparecen al principio permiten crear un usuario de AV en ese dispositivo, introduciendo un nombre, una contraseña y una imagen.

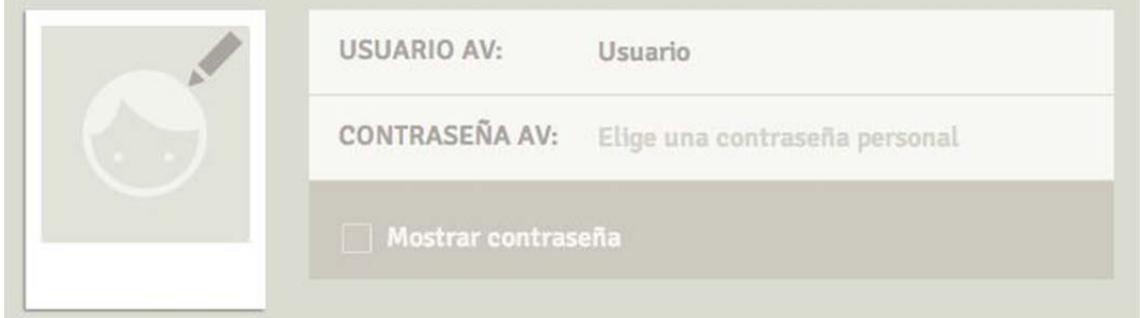

**Esta creación de usuario es opcional**. Solo se debe crear un perfil con usuario y contraseña si un mismo dispositivo va a ser utilizado por varios alumnos. **Si el dispositivo solo lo usa un usuario, los campos** *usuario AV* **y** *contraseña AV* **pueden permanecer en blanco**.

Procedimiento instalación AV Alumnos –Página 4 de 11

Tras la primera sincronización es posible editar la información del usuario pulsando en el icono del lápiz en la pantalla de usuarios. El usuario puede entonces editar su perfil realizando las siguientes acciones.

- Introducir una imagen de perfil. Esta imagen se guarda en el dispositivo y no se almacena en la nube, de modo que si se instala AV en otro dispositivo, habrá que introducir nuevamente la imagen.
- Asignar un nombre de usuario y una contraseña para acceder a la aplicación. Estos datos son independientes de la licencia Santillana, es decir, pueden ser introducidos por el usuario y son específicos para cada dispositivo. Su uso es opcional si solo hay un usuario de AV en dicho dispositivo. La contraseña siempre es opcional.
- Seleccionar la conexión de datos (uso de datos móviles).
- Elegir a qué funciones van a acceder los alumnos (solo si el usuario es profesor).
- Cambiar el idioma de la aplicación.

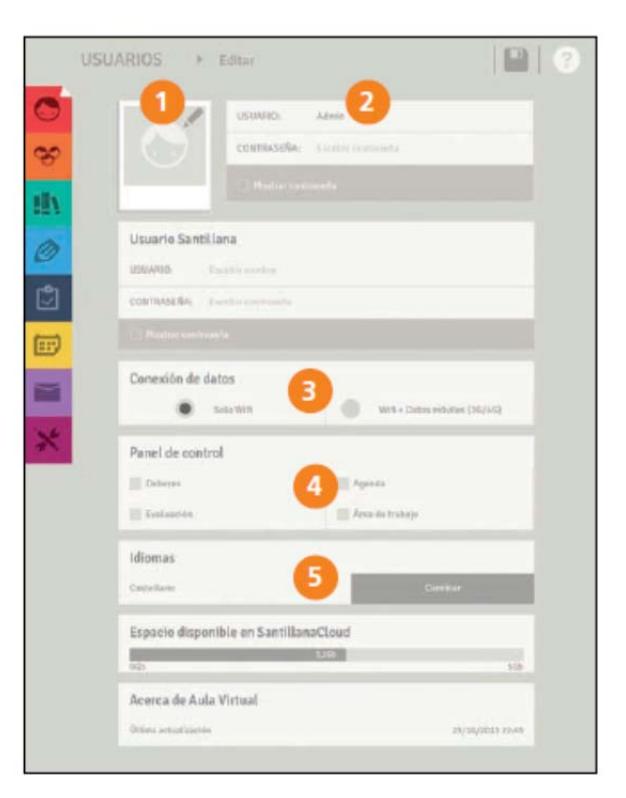

**Librería - Carga de los productos**

El módulo de Librería de Aula Virtual permite un acceso rápido a los contenidos y publicaciones educativas que tiene el usuario. La principal ventaja de la Librería es que, una vez descargada la publicación, no es necesaria la conexión a Internet para acceder a dichos contenidos.

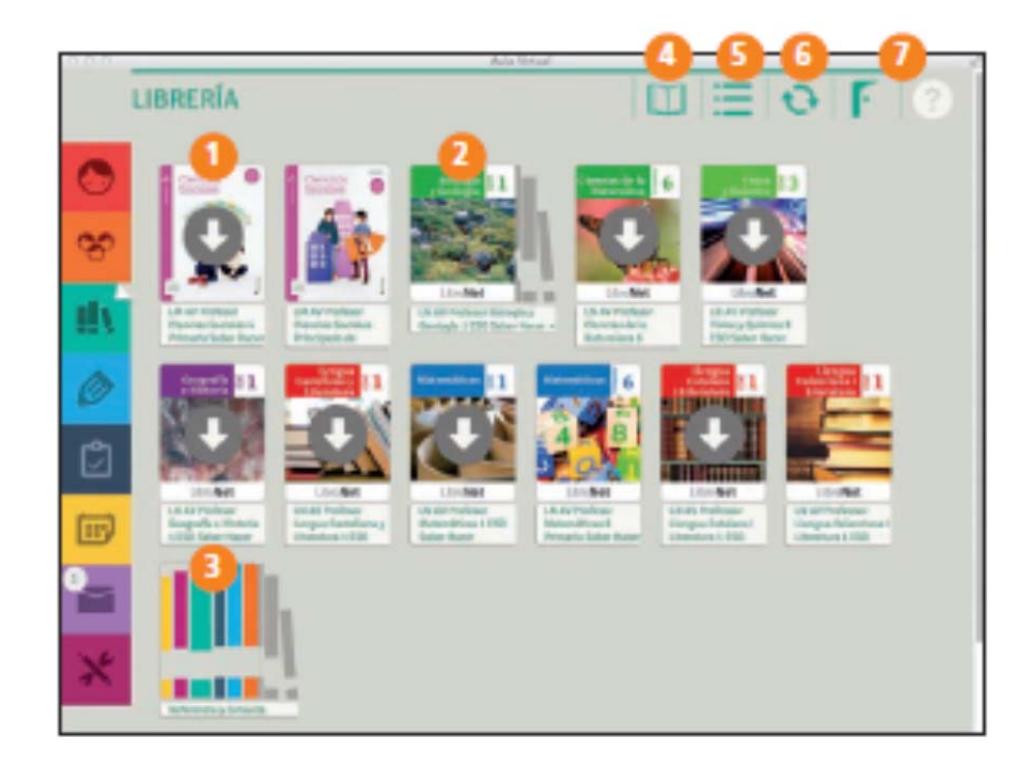

En la Librería se pueden encontrar los siguientes elementos:

Acceso a la descarga de un libro.

Acceso a un libro con dependencias. Contiene el libro y todos los elementos dependientes de él. Estos elementos pueden ser libros del curso anterior para el repaso, o bien libros personalizados elaborados por el profesor y compartidos con los alumnos.

Acceso al material de referencia y consulta (Enciclopedia del Estudiante).

Acceso al catálogo de demos de los libros. Permite descargar una unidad modelo de cada producto Santillana.

Cambio de la visualización de los productos en la librería.

Botón de sincronización. Este control aparece también en el resto de pantallas de la aplicación.

Botones para salir de la aplicación y ayuda.

## Cómo descargar los libros en Aula Virtual 2.0

La principal novedad de AV 2.0 es la forma de descarga de los libros. Los productos correspondientes a las novedades de 2014 y 2015 podrán descargarse por unidades, mediante el siguiente procedimiento.

A. Pulsar sobre la cubierta del libro. Esta acción abre una ventana que muestra la estructura del producto.

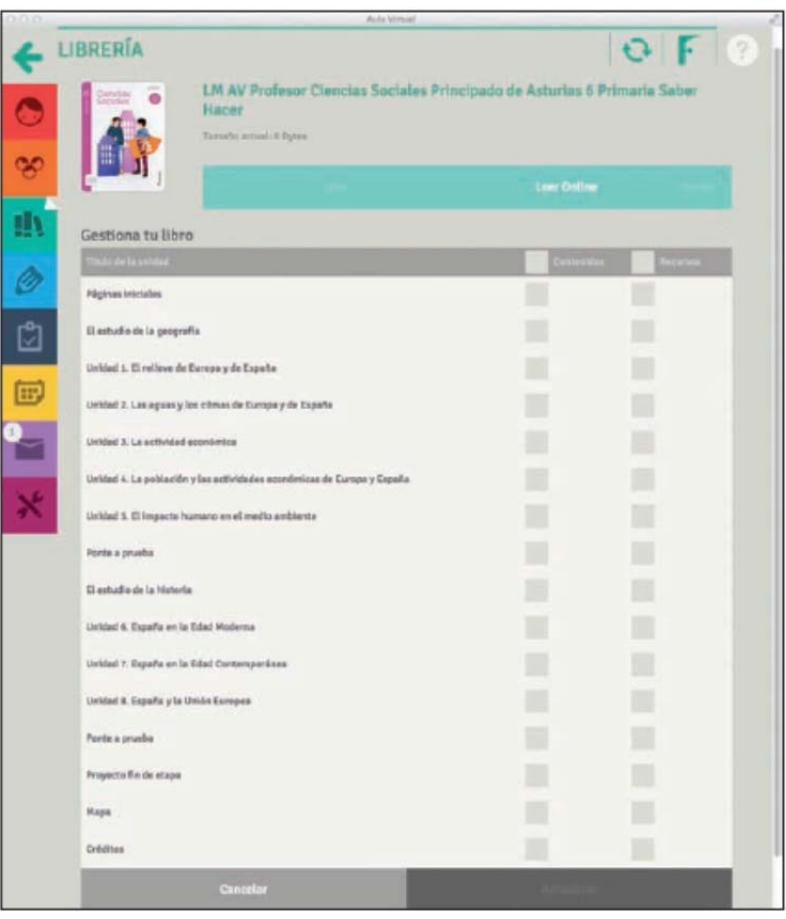

B. Seleccionar las unidades a descargar. Es posible descargar la unidad completa (con contenidos y recursos multimedia) o solo los contenidos. Esto permite ahorrar espacio, algo especialmente interesante en las tabletas. En el ejemplo siguiente, vamos a descargar las unidades 1 y 2 completas y solo el contenido textual de la unidad 3.

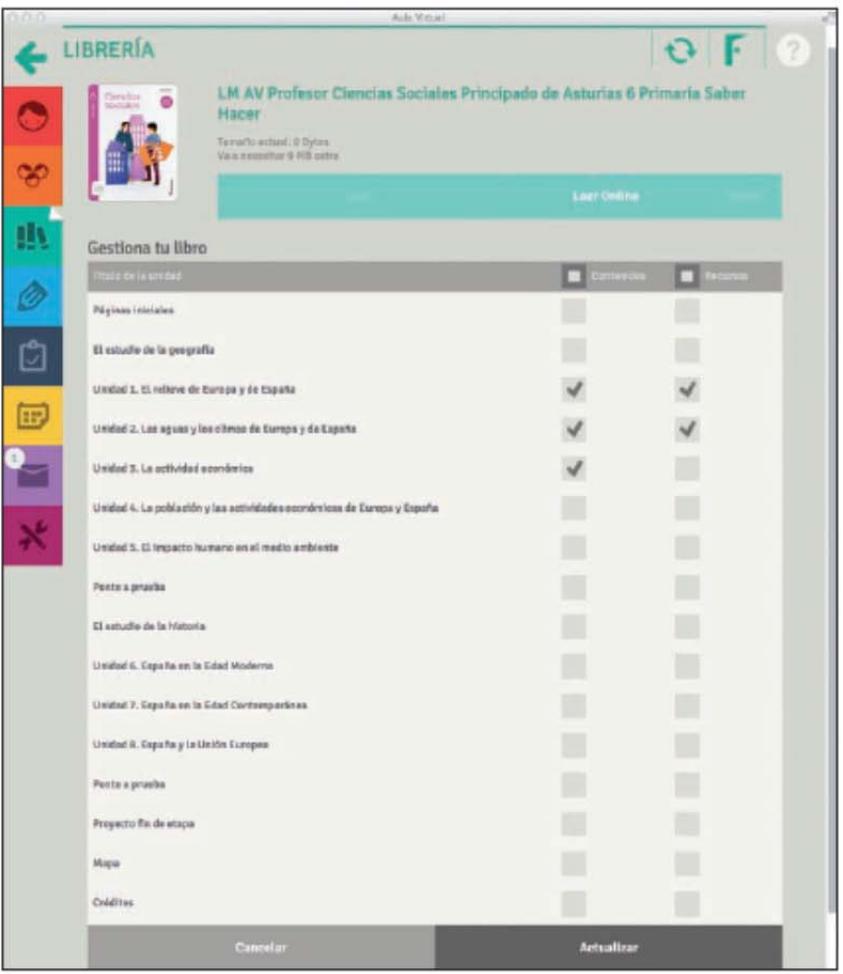

El sistema informa del espacio necesario para la descarga de estos contenidos:

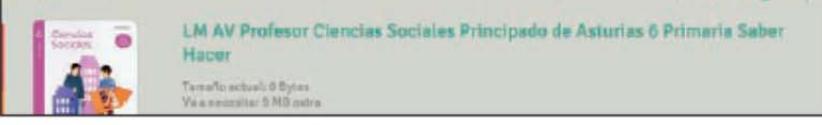

C. Para comenzar la descarga hay que pulsar el botón actualizar que aparece en la parte baja de la ventana.

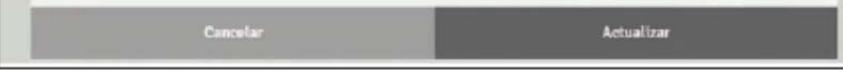

D. A continuación comienza la descarga de los contenidos seleccionados. Un doble dial informa del avance de la bajada e instalación del libro.

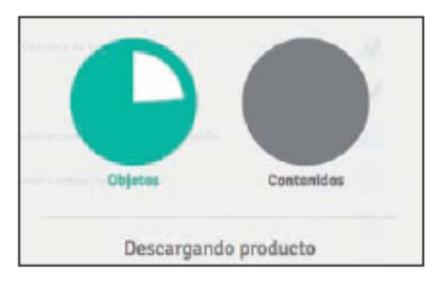

E. Finalizada la descarga, se puede acceder al libro pulsando el botón Leer.

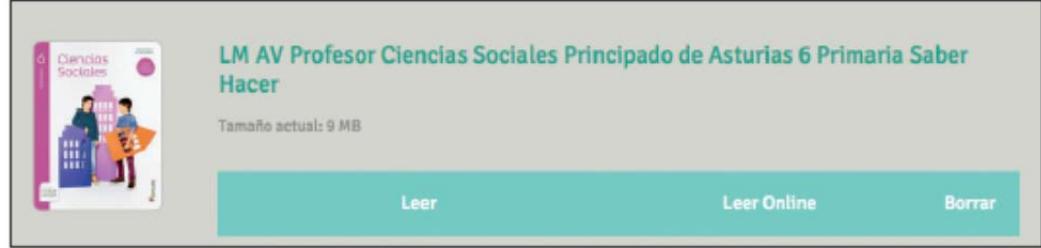

## **Actualizaciones**

Aula Virtual 2.0 convierte los libros en unidades dinámicas que permiten actualizaciones continuas. Estas actualizaciones se producirán en los siguientes casos:

- A. Para completar los libros. Durante el periodo de vigencia de los mismos será posible añadir nuevas unidades y más contenidos multimedia.
- B. Para introducir mejoras, añadiendo, modificando o sustituyendo los elementos que componen el material.

Cada vez que un libro tenga una o varias actualizaciones, el sistema informará al usuario de su disponibilidad mediante un número en la cubierta del libro.

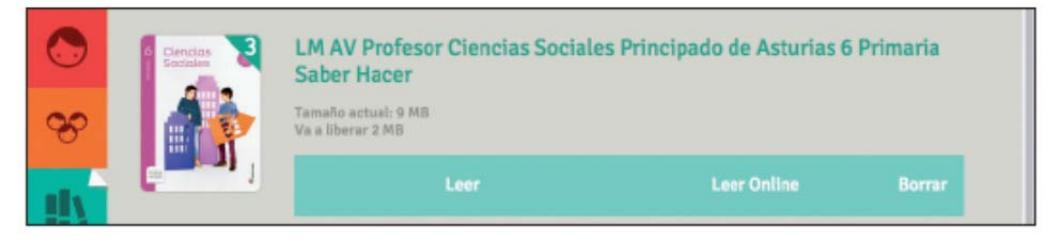

En el caso de la imagen hay tres actualizaciones disponibles. Para aplicar estos cambios, el usuario debe pulsar el botón Actualizar que aparece bajo la estructura del libro.

Una vez que se han descargado los libros...

Desde este momento, ya se puede trabajar en clase normalmente con los libros, y en su versión offline. El proceso de identificación y descarga hay que repetirlo en cada uno de los dispositivos que se utilicen, ya sean ordenadores o tabletas.

Si no se realiza el siguiente paso, tanto el alumno como el profesor tendrán acceso a una serie de botones pero algunos no serán utilizables hasta que no se vinculen entre ellos (profesor con sus alumnos). Lo que sí es utilizable son las herramientas del área de trabajo. Por ejemplo, el profesor y el alumno pueden acceder a los objetos 3D.

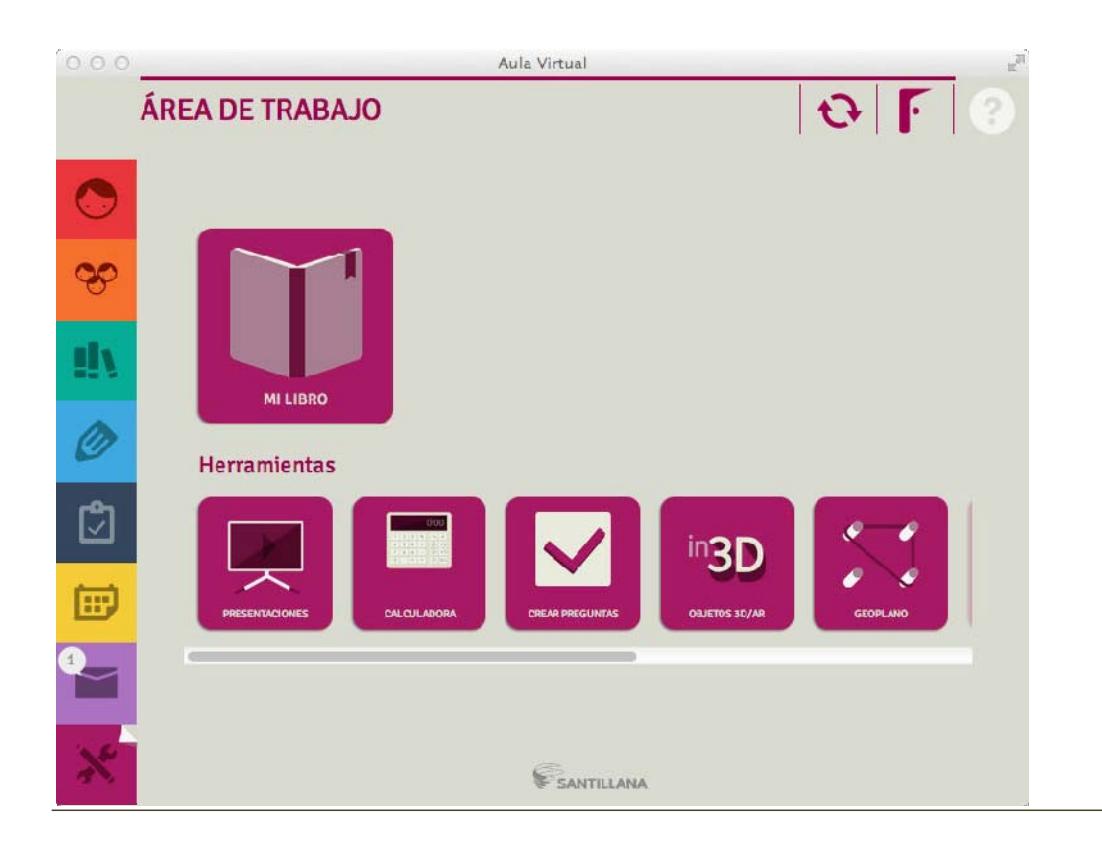

**Nota: en las versiones Windows, Mac, Linux y Android los objetos 3D se ven directamente en la aplicación AV, sin necesidad de instalar nada más. En cambio, en la versión iPad hace falta descargar un visor (In3D) que estará disponible en la Apple Store.**

### **Conexión alumno – profesor. Asignación a grupos**

Para poder utilizar funciones de AV como deberes, agenda, mensajería, etc., es necesario que el alumno se vincule con su profesor o profesores.

El profesor facilitará a cada alumno el código de grupo. Este código tiene un formato similar al siguiente:

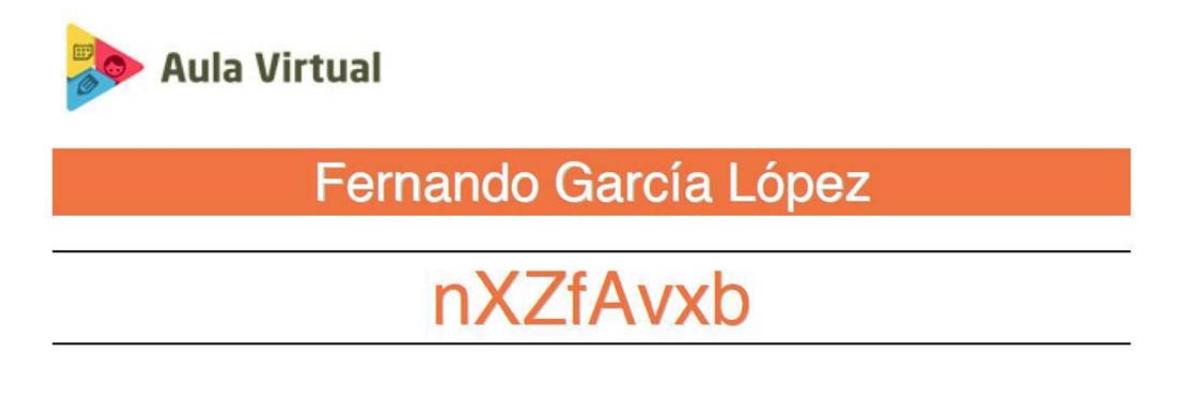

#### **Introducción de la clave del alumno**

Una vez que el alumno conoce la clave de conexión con su profesor, debe introducirla en su perfil de usuario. Para ello, tendrá que pulsar en el icono del lápiz de la parte superior derecha de la ventana de AV.

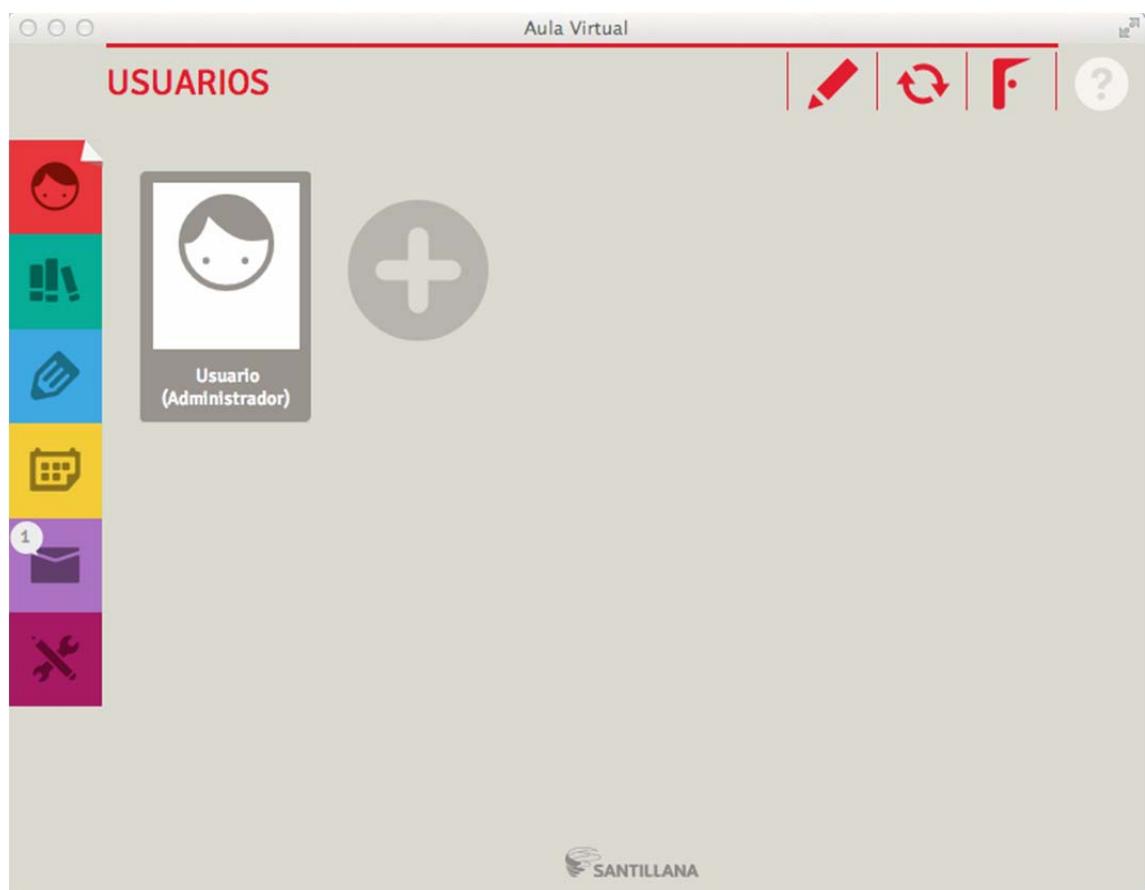

Una vez abierto el perfil del usuario, hay que buscar el cuadro llamado "Códigos de grupos" y pulsar en "agregar grupo".

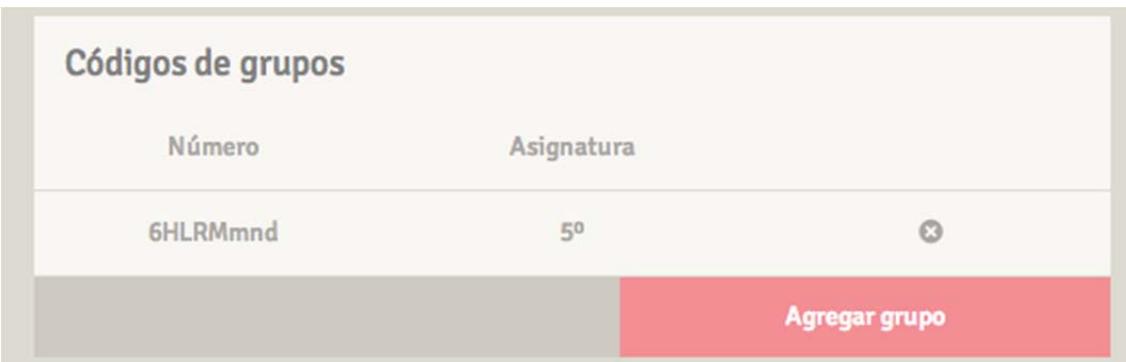

A continuación, se introduce el código del grupo y se pulsa en guardar.

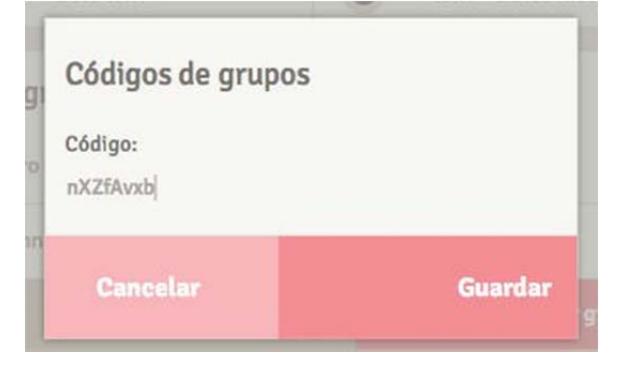

El alumno estará entonces vinculado al profesor, pero previamente tendrá que sincronizar, como indica el cuadro.

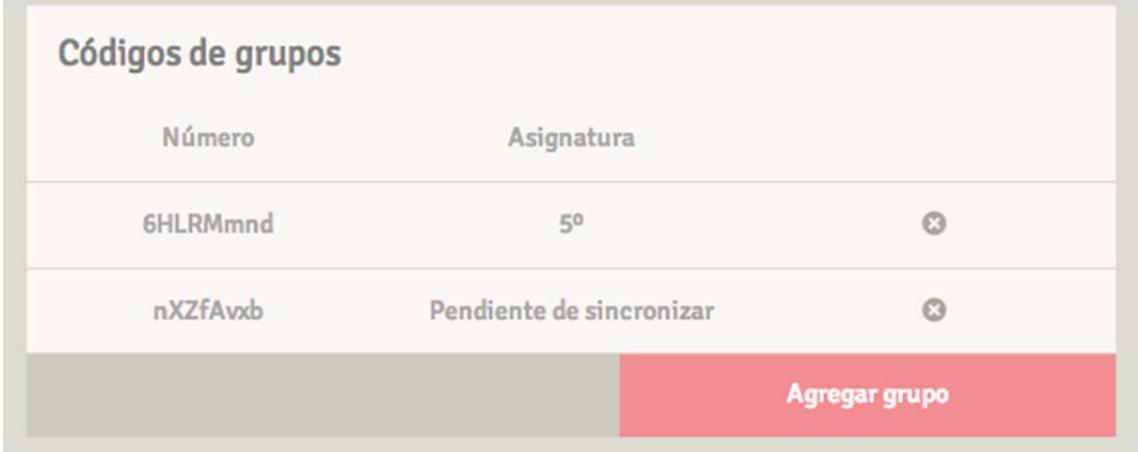

Primero tendrá que pulsar en el botón guardar y, a continuación, cuando se cierre la ventana del perfil del usuario, en el botón sincronizar. Con esta acción finaliza la vinculación profesor – alumno. Es obvio que el alumno puede pertenecer a diversos grupos (diversas asignaturas, diversos profesores o incluso varios grupos dentro de la clase).

Una vez que el alumno ha sincronizado y está vinculado a todos sus profesores, el sistema funciona plenamente. Los profesores podrán enviar y recibir mensajes, asignar deberes, consultar informes, etc.

**Información adicional**

Aula Virtual es una aplicación multidispositivo. Es posible utilizarla tanto en ordenadores de escritorio y portátiles como en tabletas Apple y Android.

Las aplicaciones para tabletas están disponibles en Apple Store (para tabletas iPad) y Google Play (para tabletas con sistema operativo Android).

Para utilizar AV con una tableta con sistema operativo Windows es necesario instalar la versión de escritorio para Windows. Debido a las características especiales de este tipo de tabletas se recomienda utilizar un ratón.